Terkait dengan limitasi akun Turnitin untuk melakukan uji kemiripan, saat ini uji kemiripan akan dilakukan oleh pustakwan. Untuk melakukan pengajuan silahkan ikuti langkah berikut ini.

## Masuk Area Anggota

Ada beberapa metode untuk dapat masuk ke area anggota perpustakaan.

- 1. Menggunakan akun perpustakaan.
	- Silahkan buka tautan berikut ini: <https://library.poltekkes-smg.ac.id/member>

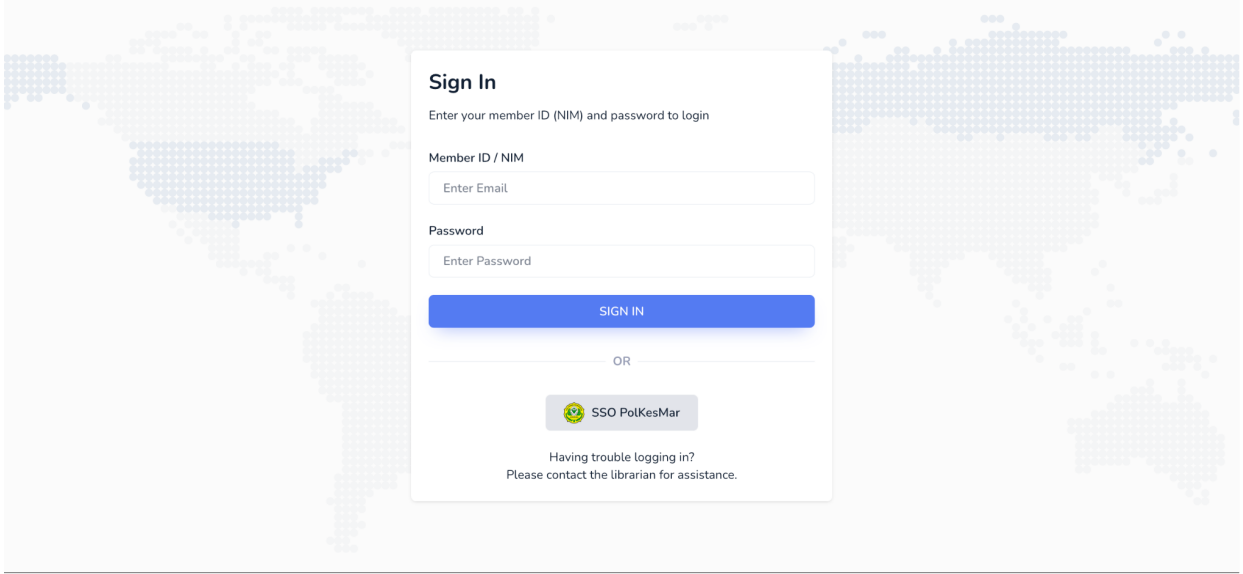

- Kemudian, masukan ID Anggota atau NIM kamu beserta kata kuncinya.
- Klik pada tombol "Sign In"
- Jika berhasil maka akan diarahkan ke halaman Area Anggota
- 2. Menggunakan akun SSO Poltekkes Semarang
	- Setelah membuka alamat <https://library.poltekkes-smg.ac.id/member> silahkan klik pada tombol "SSO PolKesMar"
	- Masukan email serta kata sandi SSO kamu.
	- Jika berhasil maka akan diarahkan ke halaman Area Anggota
- 3. Masuk melalui halaman dashboard SSO Polkesmar
	- Silahkan masuk ke halaman SSO Polkesmar di <https://sso.poltekkes-smg.ac.id/>
	- Pada daftar aplikasi, pilih SiPusPa (Sistem Informasi Perpustakaan Terpadu)
	- Jika berhasil maka akan diarahkan ke halaman Area Anggota

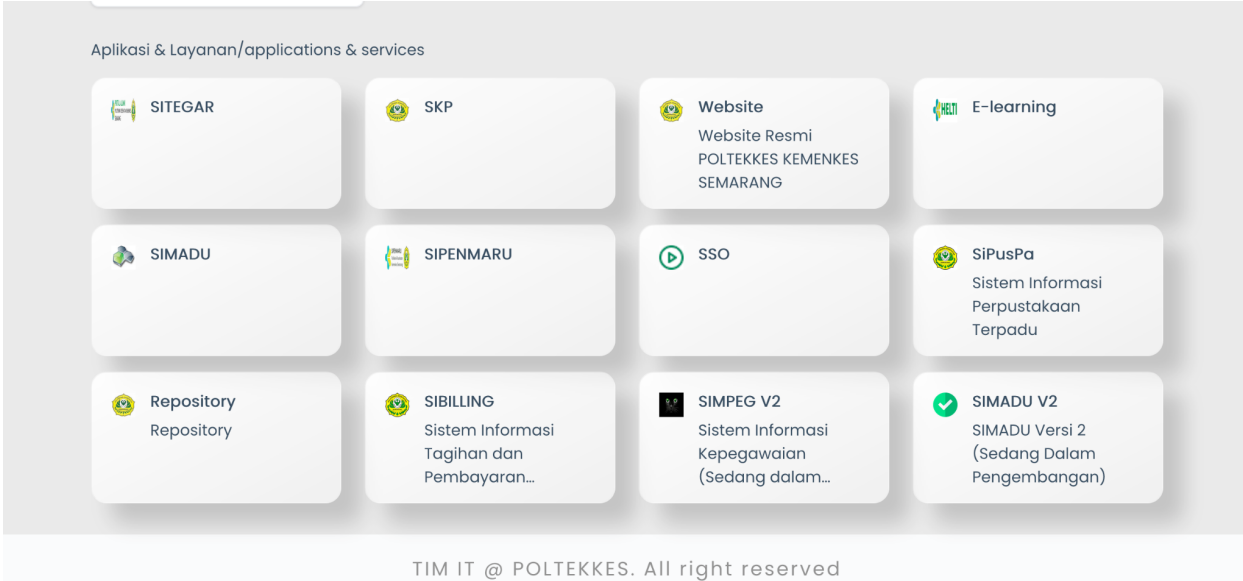

## Mengirimkan Permintaan

Anda telah diarahkan ke dashboard Area Anggota perpustakaan seperti gambar di bawah ini,

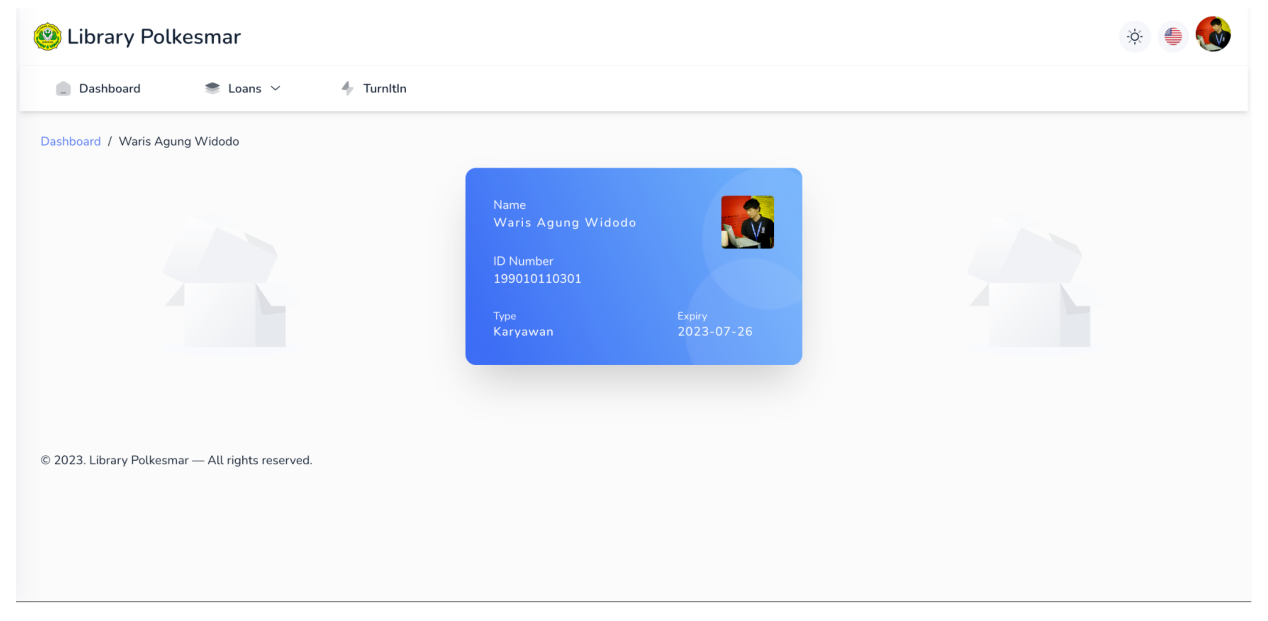

Selanjutnya silahkan pilih menu **Turnitin**

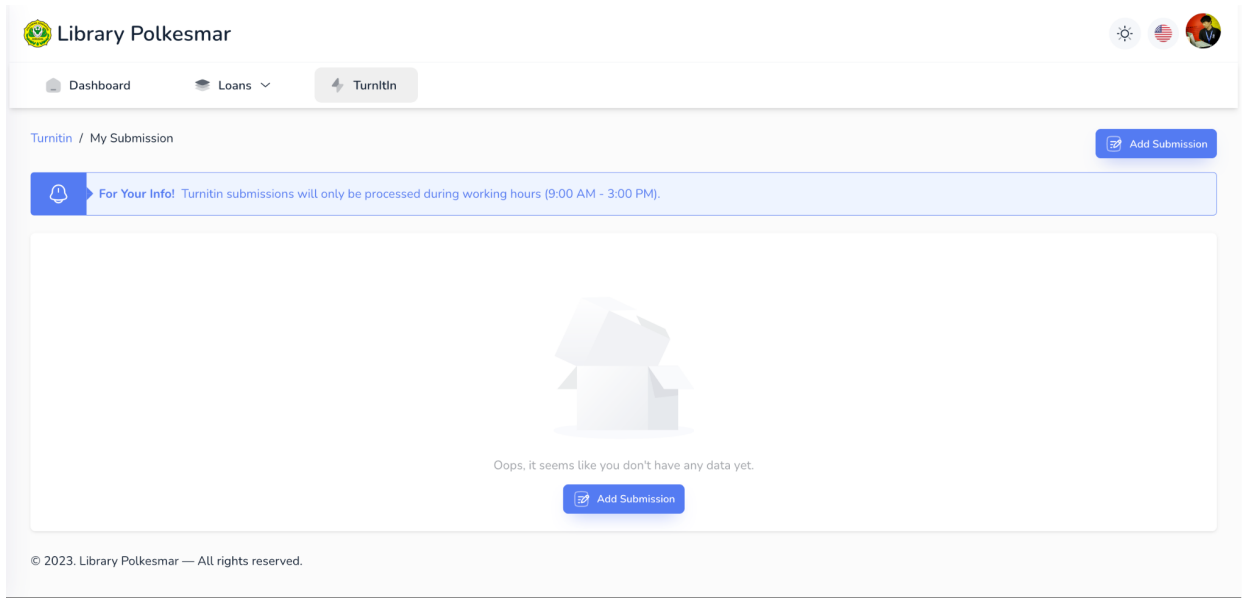

Silahkan klik pada tombol **"Add Submission"** untuk melakukan pengajuan.

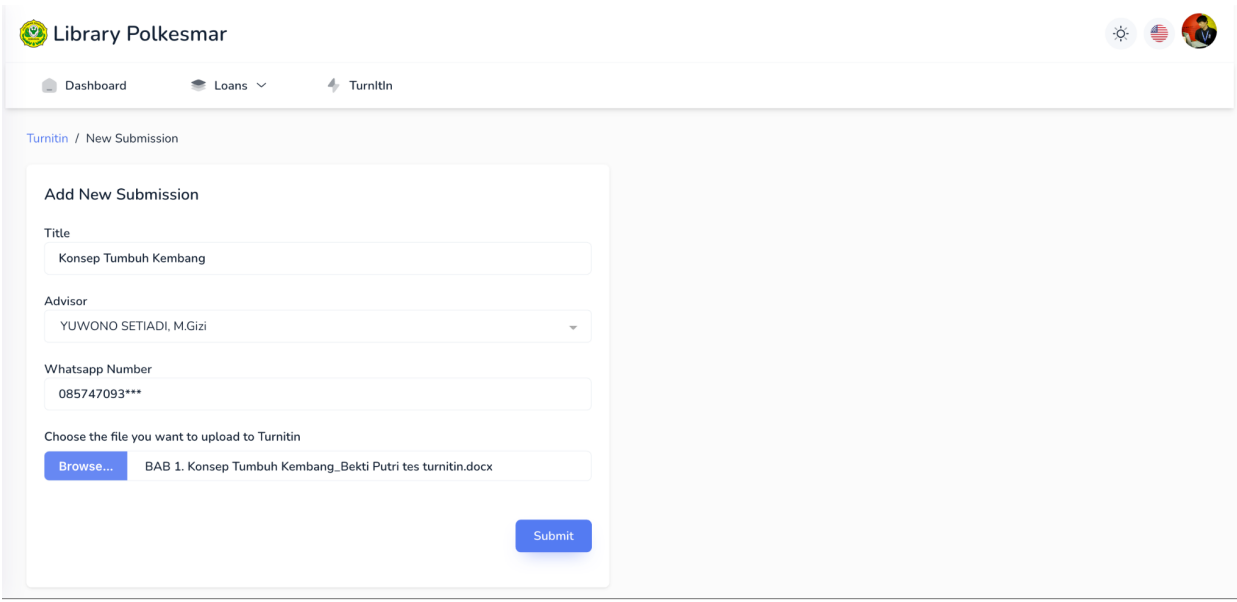

Masukan judul artikel atau KTI kamu di ruas **"Title".**

Jika yang kamu unggah adalah KTI, maka masukan salah satu nama Dosen Penguji kamu di ruas **"Advisor".**

Masukan juga nomer Whatsapp kamu, agar kami bisa memberitahu kamu kalau hasil pengecekannya sudah berhasil.

Jangan lupa pilih berkas yang akan dicek. Ini penting, jangan sampai ketinggalan, ya.

Selanjutnya klik tombol **"Submit"** jika sudah selesai.

## Proses pengecekan

Jika berkas anda berhasil dikirim, maka akan terdapat pada menu **"Turnitin"** dengan status **"Waiting for check…".** Jadi harap bersabar ya, karena terdapat antrian pengecekan serta menunggu proses pengecekan di Turnitin-nya.

Silahkan cek secara berkala di menu Turnitin pada Halaman Area Anggota kamu.

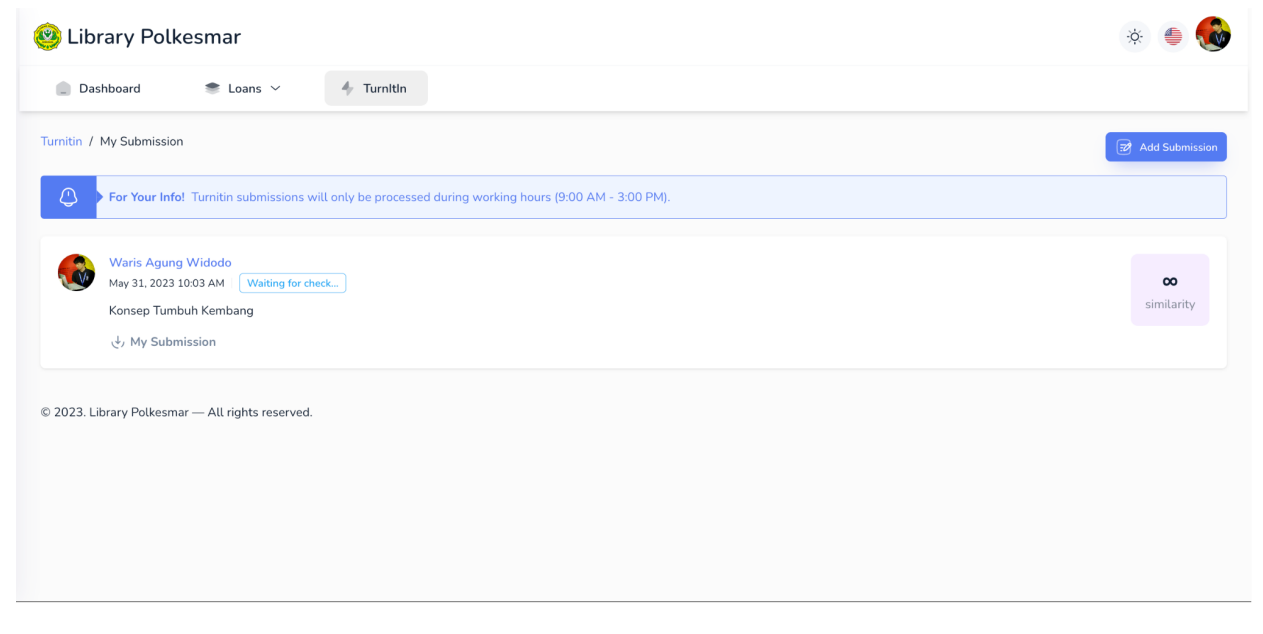

## Hasil pengecekan

Setelah dilakukan pengecekan oleh pustakawan, kamu dapat mengunduh hasilnya pada halaman yang sama. Klik pada tautan **Turnitin Result.**

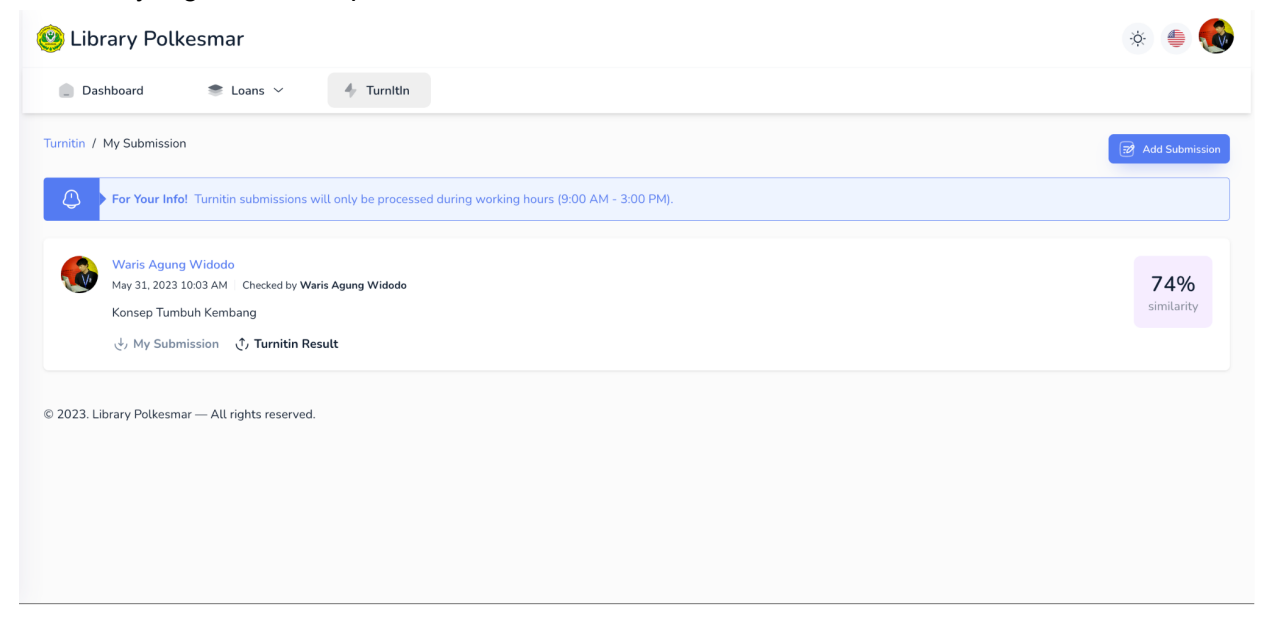